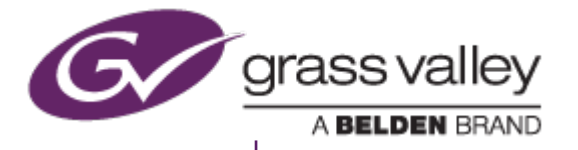

# T2 Elite/Pro/Express

INTELLIGENT DIGITAL DISK RECORDER

# SNFS Option Configuration Manual

August 2014

www.grassvalley.com

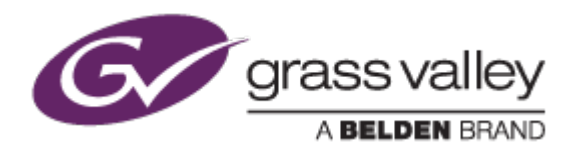

# Grass Valley Product Support

For technical assistance, to check on the status of a question, or to report a new issue, contact Grass Valley Product Support via e-mail, the Web, or by phone or fax.

## Web Technical Support

To access support information on the Web, visit the product support webpage on the Grass Valley website. You can download software or find solutions to problems by searching our Frequently Asked Questions (FAQ) database.

World Wide Web: <http://www.grassvalley.com/support/> US/Americas Technical Support: http://www.grassvalley.com/ad/contact\_customer\_support EMEA Technical Support e-mail address:  [desktop.support.emea@grassvalley.com](mailto:desktop.support.emea@grassvalley.com) 

## Phone Support

Use the following information to contact product support by phone during business hours. After hours phone support is available for warranty and contract customers.

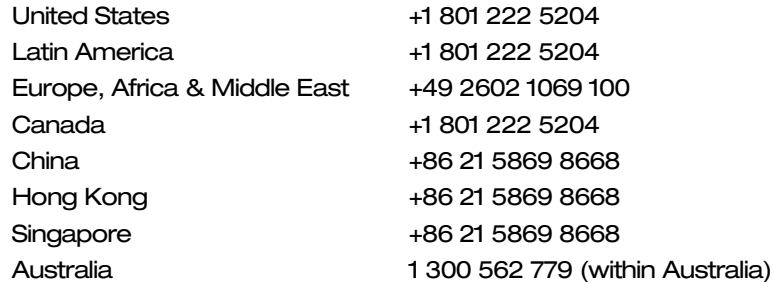

#### Authorized Support Representative

To locate the support representative for your country, visit the Product Support Web page on the Grass Valley Web site:

[www.grassvalley.com/support/contact/professional](http://www.grassvalley.com/support/contact/professional)

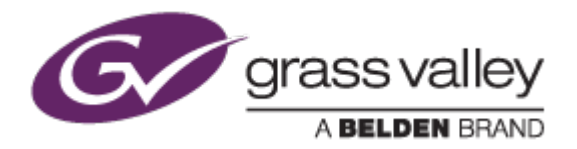

# Operational Considerations

*Use the following information in your operational planning for the T2 iDDR.*

## Using a VGA monitor

A VGA monitor can be connected to the T2 for workstation mode use. Do not connect or disconnect the monitor while the T2 is turned on, or the T2 might restart unexpectedly.

## Using USB devices

The USB connectors can be used to connect a USB drive, mouse, keyboard, or other USB device. Do not plug or unplug these devices while the T2 is being used for recording or playout.

#### Connecting a storage device for export

The T2 cannot export clips to any storage device which is formatted with a FAT32 file system if the clip file size is over 4GB (a warning message will appear on the T2). To overcome this, use NTFS-formatted storage devices. The T2 does not support other file systems (e.g. HPFS, Linux).

#### Anti-virus software

You cannot install anti-virus software on the T2. It is good practice to not connect it to the internet and to make sure that any DVD media, USB or FireWire device connected to the T2 has been virus-scanned prior to connecting it.

#### Importing/Exporting data during recording or playback

Importing or exporting data via USB or FTP while using all 3 channels simultaneously in Full HD may affect Recording and Playback. We strongly recommend not using the transfer function while all 3 channels are in use.

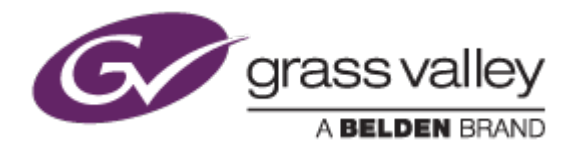

# Before Configuration

- 1. You must to replace to the UFD (USB Flash Drive) of the SNFS option and restore the system drive using the UFD. Please see T2 Elite/Pro/Express SNFS Option Installation Manual for details.
- 2. Please connect both keyboard and mouse to the T2 unit.
- 3. Download and unpack the batch file archive and then copy unpacked batch files (settings1.bat and settings2-SAN.bat) into an USB memory stick.

# Configuring T2

Configure Windows

- 1. Start T2 with Maintenance mode.
- 2.Insert the USB memory into the T2 USB port.
- 3.Open the USB memory with the Explorer and then run settings1.bat file.
- 4.Log off Windows and then log on with Administrator account.
- 5.Open Windows Control Panel and then open "System" > "Workgroup".
- 6.Confirm that GRASSVALLEY is set as Workgroup name.
- 7.Confirm that volume.txt file is stored into D:¥ location.
- 8.Restart the T2 with Command Center mode.

## Configure IP address

*NOTE:* The IP address must be configured in Command Center mode. Do NOT configure in the maintenance mode. 1. Tap [Config.] .

- 2. Open [Network-1] tab.
- 3. Check "Use the following IP address" and then enter 192.168.99.xx for media network.
- 4. Open [Network-2] tab.
- 5. Check "Use the following IP address" and then enter 192.168.100.xx for control network.
- 6. Click [Apply] and then [OK] button.
- 7. Restart the T2 with Maintenance mode.

## Disable IPv6 network

- 1. Open 'Network and Internet' > 'Network and Sharing Center' in Windows Control Panel.
- 2. Network and Sharing Center window will appear. Click 'Change adapter

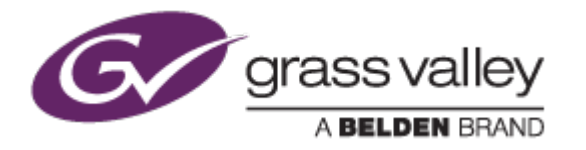

settings' in the left-pane.

- 3. Right-click the network connection icon and then choose [Properties].
- 4. Local network connection properties will appear. Choose [Network] tab.
- 5. Uncheck Internet Protocol Version 6.
- 6. Click [Apply] and then [OK] button.
- 7. Also uncheck the same option in the properties of another network connection to disable IPv6 for both media and control network.

#### Install Discovery Agent

- 1. Start T2 with Maintenance mode.
- 2. Install Microsoft .NET FrameWork 4.0 or later.
- 3. Copy Discovery Agent installer from the Control Point PC to the T2.
- 4. Run the installer of Discovery Agent. Choose 'EdiusEditStation' in Device Type Selection during installing Discovery Agent.
- 5. Restart T2.

Configure Site Config tool on control point PC

- 1. Open SiteConfig tool on the Control Point PC.
- 2. Right-click on 'Clients' under the device tree in the left-pane and then choose [Add Device...].
- 3. "Add Device" window will appear. Specify device types and enter parameters below sample.

a.

Family: EDIUS Type: EDIUS Edit Station Model: EDIUS Desktop Edit Station Name: [T2 unit name] Amount: 1 Platform: x64 Control Network: Control Network Starting IP Address: Enter the IP address of T2 control network

4. Click 'Software Deployment'.

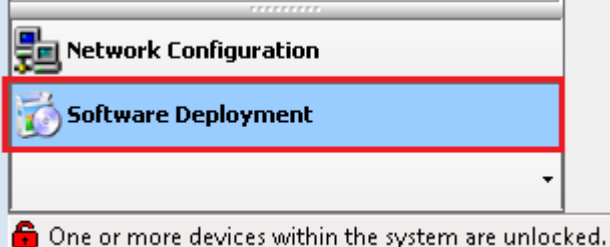

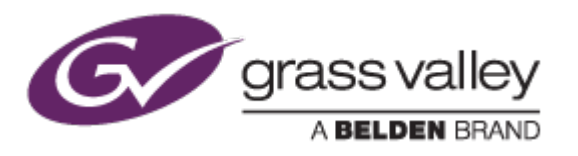

- 5. Open the T2 node and then remove EDIUS, GV STRATUS Application and XRE Client.
	- > *Only Generic iSCSI Client and StorNext File System Client should be listed.*

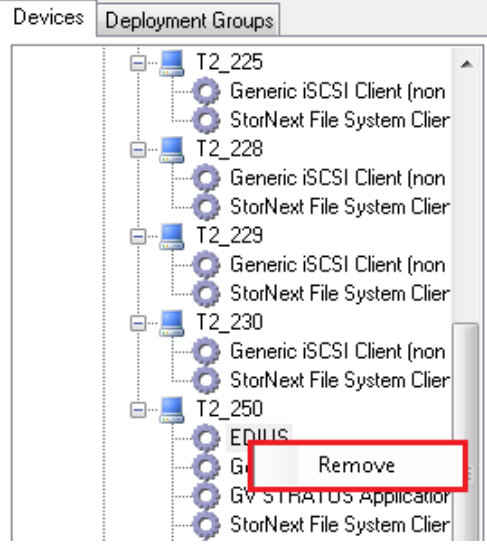

- 6. Open [Deployment Groups] tab.
- 7. Right-click on 'Clients' and then choose [Add Target Device].

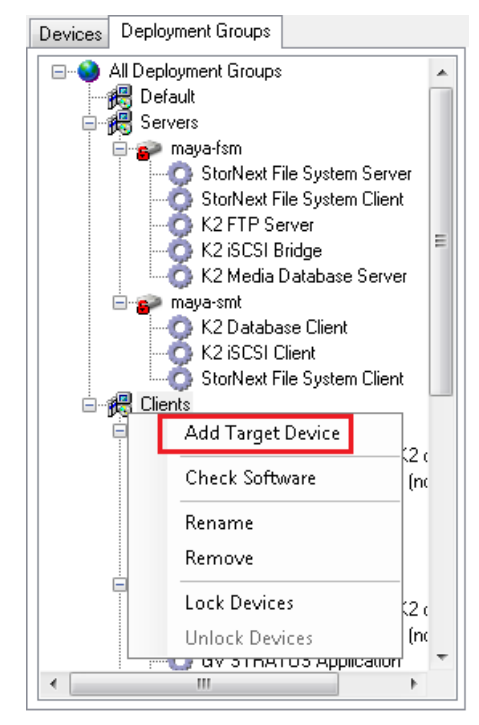

8. 'Add Target Device(s)' window will appear. Choose registered T2 from the left-pane.

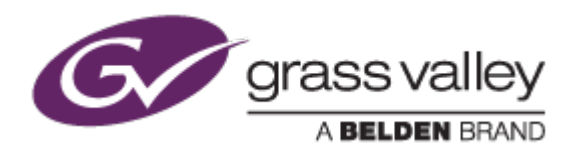

9. Select the T2 in the right-pane and then click [OK] button.

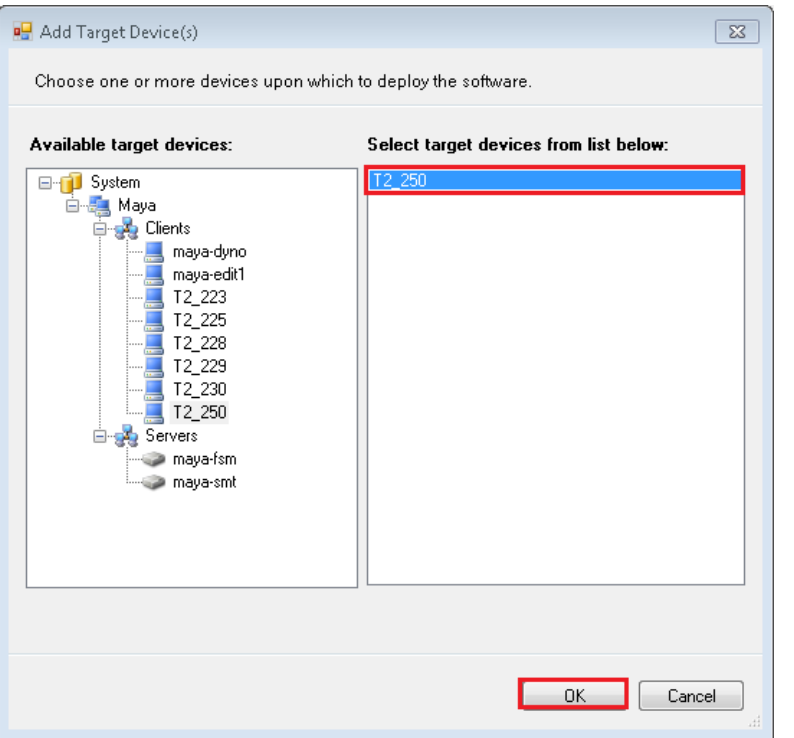

10. Confirm that below packages and tasks are listed.

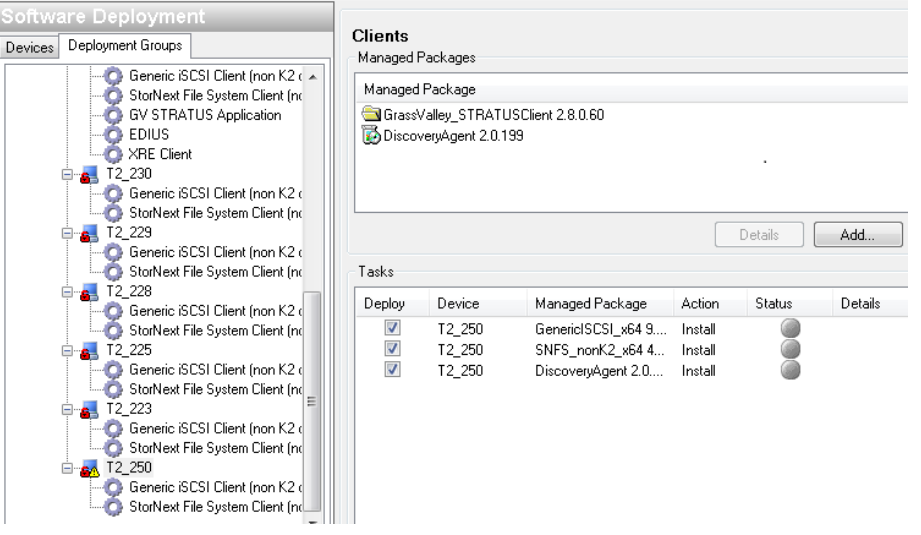

Managed Packages: GrassValley\_STRATUSClient, DiscoveryAgent Tasks: DiscoveryAgent, GenericISCSI\_x64, SNFS\_nonK2\_x64

- 11. Right-click the T2 node in the tree and then choose [Check Software].
- 12. Software check will run. If succeeded, green signal will appear in the screen. Click [Close] button.

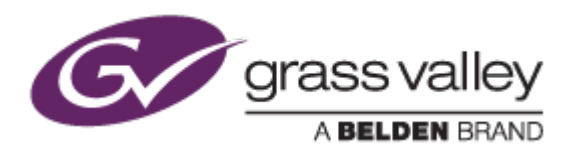

13. Uncheck the deploy column of "Generic iSCSI" package in the Tasks.

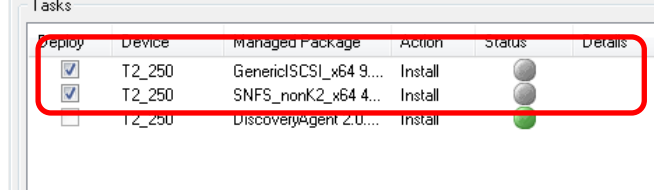

- 14. Click [Start Deployment] button.
- 15. The SNFS package has been installed, check the "Generic iSCSI" package in the Tasks. And click [Start Deployment] button again.
- 16. The Generic iSCSI package has been installed, click 'Restart required'.
- 17. *After restarting, the green signals will appear in the Status column.*

Configure K2 System Configuration on control point PC

- 1. Start K2 System Configuration tool on control point PC.
- 2. The tool will start. Click 'Add Device' from the menu bar.
- 3. Check 'Generic Client' and then click [OK] button.
- 4. Configure "Client Configuration Page 1" as below and then click [Next] button.

IP address: Enter the IP address of the T2 control network Storage access: Check iSCSI

- 5. Confirm that both control and media network are listed and then click [Next] button.
- 6. Enter T drive as File system driver and then configure RVIOs. Once configuration has been finished, click [Next] button.
- 7. iSCSI Initiator screen will appear. Click [Modify] button.
- 8. Enter 'Estimated file system bandwidth' and then click [Assign TOE] button.
- 9. Confirmation message will appear. Click [Yes] button.
- 10. Click [Next] and then [Finish] button
	- *T2 will restart automatically.*

Installing Components

- 1. Start T2 with maintenance mode.
- 2. Open the USB memory with the Explorer and then run settings2-SAN.bat file.  $\rightarrow$  Installation will start and it may take approximately 20 minutes.
- 3. Open the Explorer and then confirm that V: drive is mounted.

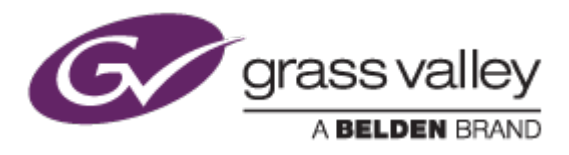

- 4. Start T2 with command center mode.
- 5. Confirm that you can access to T: drive